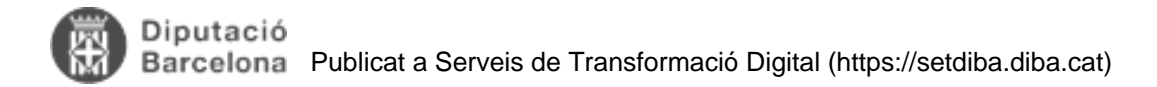

### **Eina de registre**

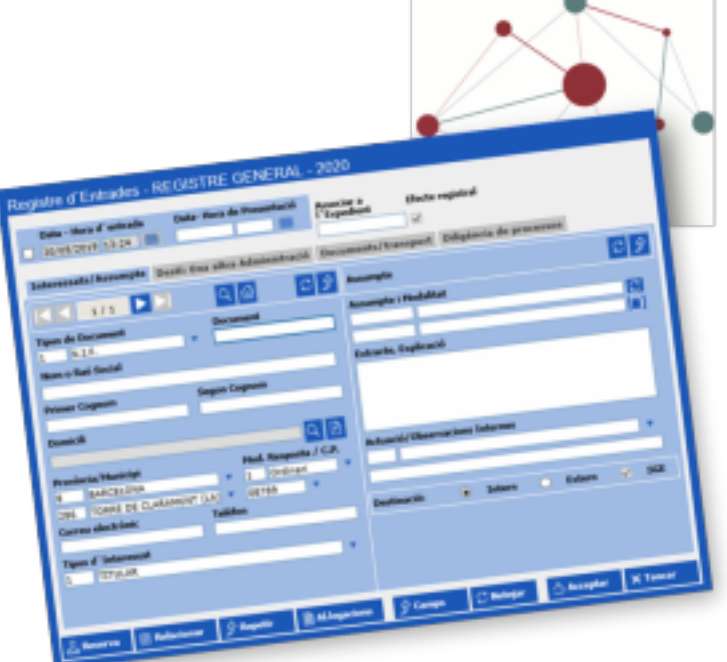

En aquest bloc trobareu les preguntes més

freqüents referents a l'eina de registre, per tant, tots aquells dubtes que fan referència a la gestió d'anotacions: la creació i modificació d'anotacions, l'extracció de llistats, la gestió de les anotacions telemàtiques, entre d'altres.

Recordeu que a l'apartat **Documents** [1]de la comunitat trobareu també manuals d'ús de l'eina de registre. **Categories:** Preguntes més freqüents **Etiquetes:** Registre

### **Com puc reutilitzar en el registre documents que el ciutadà ha aportat anteriorment?**

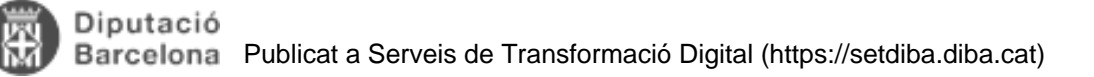

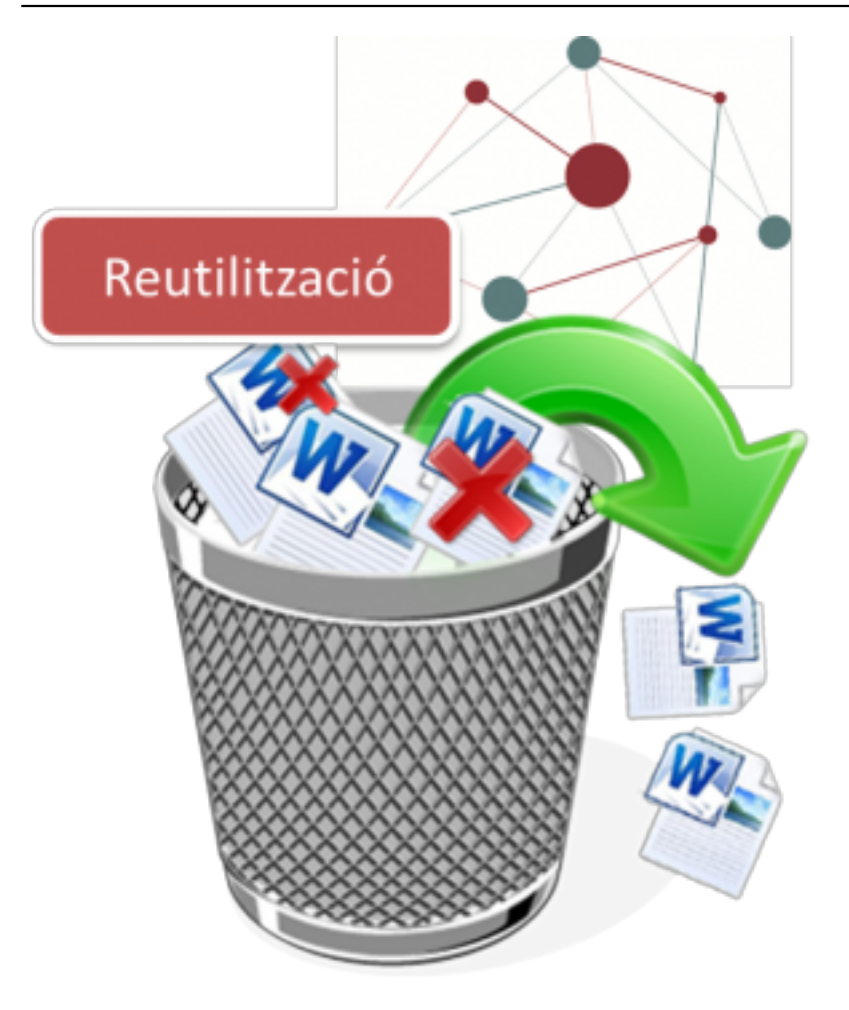

L'article 53 de la Llei 39/2015 reconeix als

ciutadans el dret a no presentar dades i documents que ja estiguin en poder de les administracions públiques o que hagin estat elaborats per aquestes.

El compliment d'aquest precepte legal aboca les administracions d'una banda a recollir la informació i els documents emesos per altres administracions públiques a través de les plataformes d'interoperabilitat (en l'àmbit català, a través dels serveis de Via Oberta). D'una altra, implica que les administracions han de reutilitzar la informació aportada pel ciutadà en algun moment a la pròpia administració.

Amb l'eina de registre, es poden localitzar i reutilitzar els documents aportats amb anterioritat per un interessat.

Per poder possibilitar la reutilització de documentació aportada pel ciutadà, és imprescindible la correcta codificació de la documentació. En la metodologia e-SET, s'ha d'identificar la tipologia dels documents des del mateix moment d'entrada.

En el manual adjunt, trobareu els passos a fer per poder vincular a una nova anotació de registre, documents aportats amb anterioritat. **Categories:** Preguntes més freqüents **Etiquetes:** Registre **Etiquetes:** Oficina d'Assistència en Matèria de Registres **Etiquetes:** reutilitzar **Etiquetes:** simplificar **Etiquetes:** documentació existent Adjunt **Mida** [MAN\\_RES COM REUTILITZAR DOCUMENTS EN](https://setdiba.diba.cat/sites/setdiba.diba.cat/files/man_res_com_reutilitzar_documents_en_registre_04062019.pdf) [REGISTRE 04062019](https://setdiba.diba.cat/sites/setdiba.diba.cat/files/man_res_com_reutilitzar_documents_en_registre_04062019.pdf) [2] 651.02 KB

## **Es pot fer una única anotació de sortida per a una pluralitat de destinataris?**

Tal com preveu l'article 16.3 de la LPAC, per qüestions d'ordre i de seguretat jurídica, és convenient que cada administració porti un sistema de control de sortida de

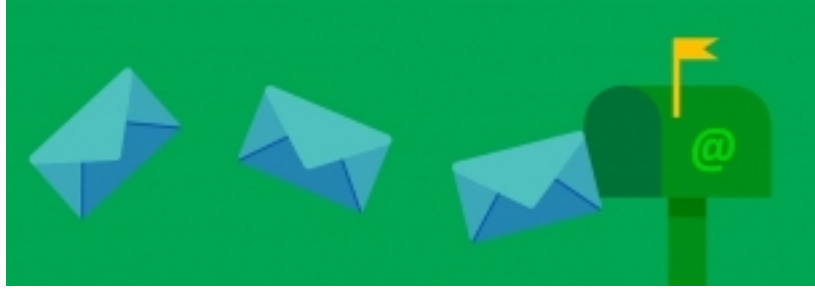

documents, això és, un registre electrònic de

sortida.

L'aplicatiu de gestor d'expedients que la Diputació de Barcelona ofereix en el seu programa SeTDIBA atén el marc normatiu vigent, ja que no exclou l'opció que l'ajuntament pugui fer un assentament individualitzat per a cadascun dels destinataris del document que es registra de sortida, però també incorpora la funcionalitat de fer un únic assentament de sortida per aquells actes dirigits a una pluralitat de destinataris. De manera que SeTDIBA aporta la possibilitat d'una simplificació en la tramitació del procediment, no incompatible amb els requeriments legals d'aplicació [\[+info\]](https://setdiba.diba.cat/sites/setdiba.diba.cat/files/userfiles/comunitat/nota_anotacions_de_registre_de_sortida_en_cas_de_pluralitat_de_destinataris.pdf) [3]

**Categories:** Preguntes més freqüents **Etiquetes:** Registre sortida **Etiquetes:** pluralitat destinataris Adjunt Mida [INF\\_ANOTACIONS REGISTRE SORTIDA AMB](https://setdiba.diba.cat/sites/setdiba.diba.cat/files/nota_anotacions_de_registre_de_sortida_en_cas_de_pluralitat_de_destinataris.pdf) [MULTIPLES DESTINATARIS\\_16072019.pdf](https://setdiba.diba.cat/sites/setdiba.diba.cat/files/nota_anotacions_de_registre_de_sortida_en_cas_de_pluralitat_de_destinataris.pdf) [4]

178.06 KB

## **Com fer alta i modificació de Tercers?**

Si necessiteu fer una alta o modificació de Tercers podeu visualitzar aquest vídeo-píndola.

<https://setdiba.diba.cat/videos/tercers-accedir-alta-modificacio> [5]

**Categories:** Preguntes més freqüents

### **Com creo l'adreça d'un tercer, normalitzada o no normalitzada?**

Taula de continguts

- 1. Des del registre, podeu accedir a les pantalles de creació/modificació de domicilis seguint els següents passos:
- 2. Que són els domicilis normalitzats i no normalitzats i quan crear-los?
- 3. Quins passos seguir?

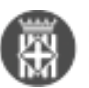

En el moment de crear o modificar un tercer, el mòdul de tercers requereix de vincular un domicili. Si el domicili no existeix a la base de dades, caldrà donar-lo d'alta.

Els domicilis es mantenen en una estructura de dades independent que ens permet reaprofitar els domicilis donats d'alta per a vincular-los a persones.

### **1. Des del registre, podeu accedir a les pantalles de creació/modificació de domicilis seguint els següents passos:**

1. Des de la pantalla de creació d'una anotació, cal seleccionar la icona de la lupa per consultar tercers.

- 2. Des de la pantalla de Consulta de tercers, cal prémer Crear Tercer per modificar o donar d'alta un tercer.
- 3. Des de la pantalla de Manteniment de tercers podeu crear o modificar un domicili.

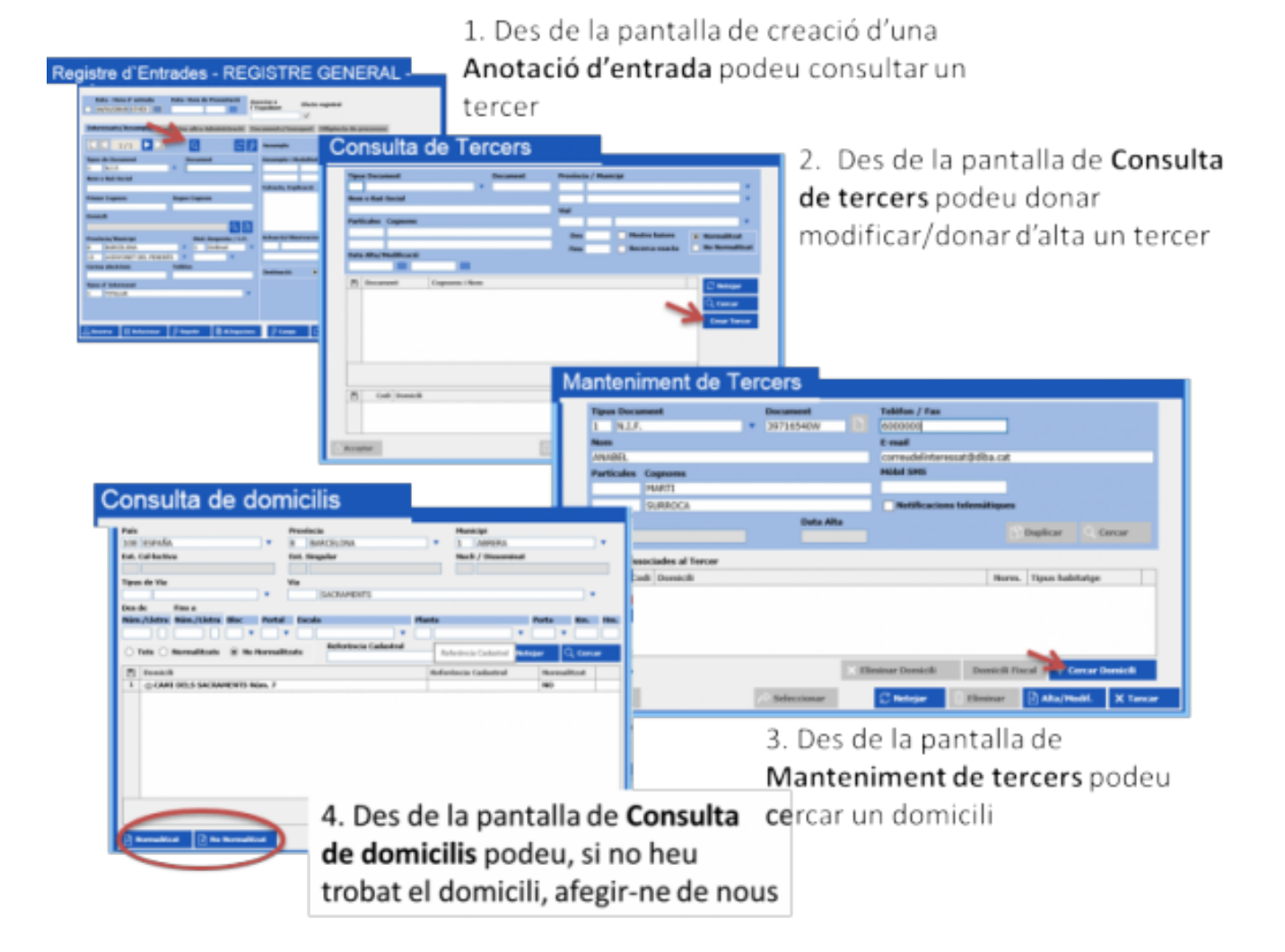

### **2. Que són els domicilis normalitzats i no normalitzats i quan crear-los?**

Per entendre aquest concepte hem de fer referència a l'alta de les persones al Padró. Des de l'eina de Gestió del padró, quan es dona d'alta una persona, se la vincula a un domicili. En aquest eina de Gestió del padró, les dades del domicili s'han d'entrar de forma normalitzada per tal de poder notificar a l'Institut Nacional d'Estadística els nous domicilis. De fet, té tot el sentit que sigui l'Ajuntament qui entri els valors correctes i normalitzats dels domicilis del seu municipi com a mesura per assegurar la qualitat de les dades.

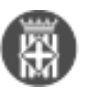

Aquesta forma de funcionar ens permet que des de l'eina del registre, quan busquem una persona, puguem buscar i seleccionar tots els domicilis del municipi, i aquests estan creats de forma normalitzada, sota criteris de qualitat.

De vegades però, les sol·licituds ens arriben de ciutadans que no són del nostre municipi. En aquests casos, si la Diputació de Barcelona gestiona el padró de del municipi al que pertany el ciutadà també trobarem els domicilis donats d'alta. En el cas que el municipi al que pertany el ciutadà no compti amb aquest servei de padró de la Diputació, o en el cas que es tracti d'una adreça comercial (no un domicili) és probable que no existeixi el domicili donat d'alta.

**La recomanació és, en cas que l'adreça a entrar sigui del propi municipi, fer-ho de forma normalitzada perquè qui té la competència i coneixement de les dades dels carrers i trams del municipi és el propi ajuntament.**

**En cas que el domicili a entrar sigui d'un altre municipi i no existeixi, es recomana donar-la d'alta de forma no normalitzada.** 

#### **3. Quins passos seguir?**

1. Des de la pantalla de Manteniment de tercers, seleccionar el botó de Cercar domicili

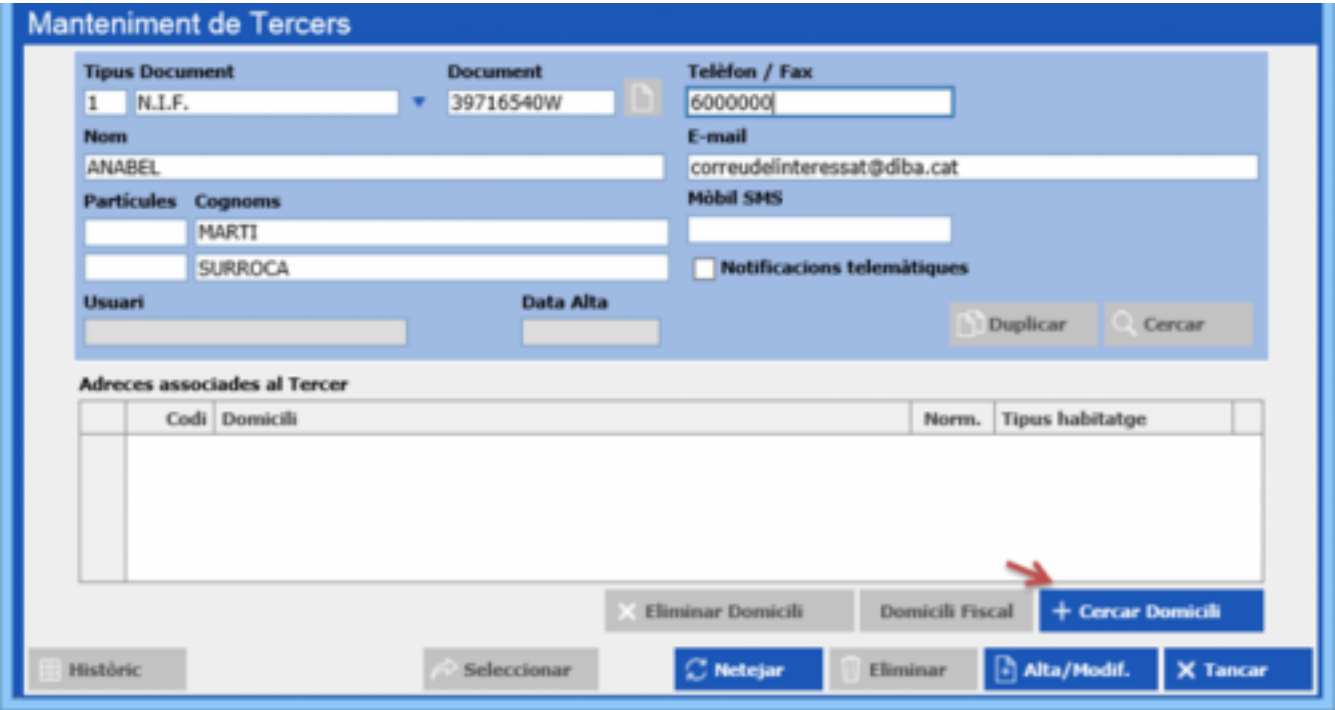

2. Buscar el domicili filtrant per minicipi i carrer. Si no existeix, donar-lo d'alta. Si és un domicili del municipi que no existeix, cal donar-lo d'alta com a adreça normalitzada. Si és un domicili de fora del municipi, cal donar-lo d'alta com a adreça no normalitzada.

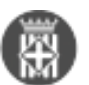

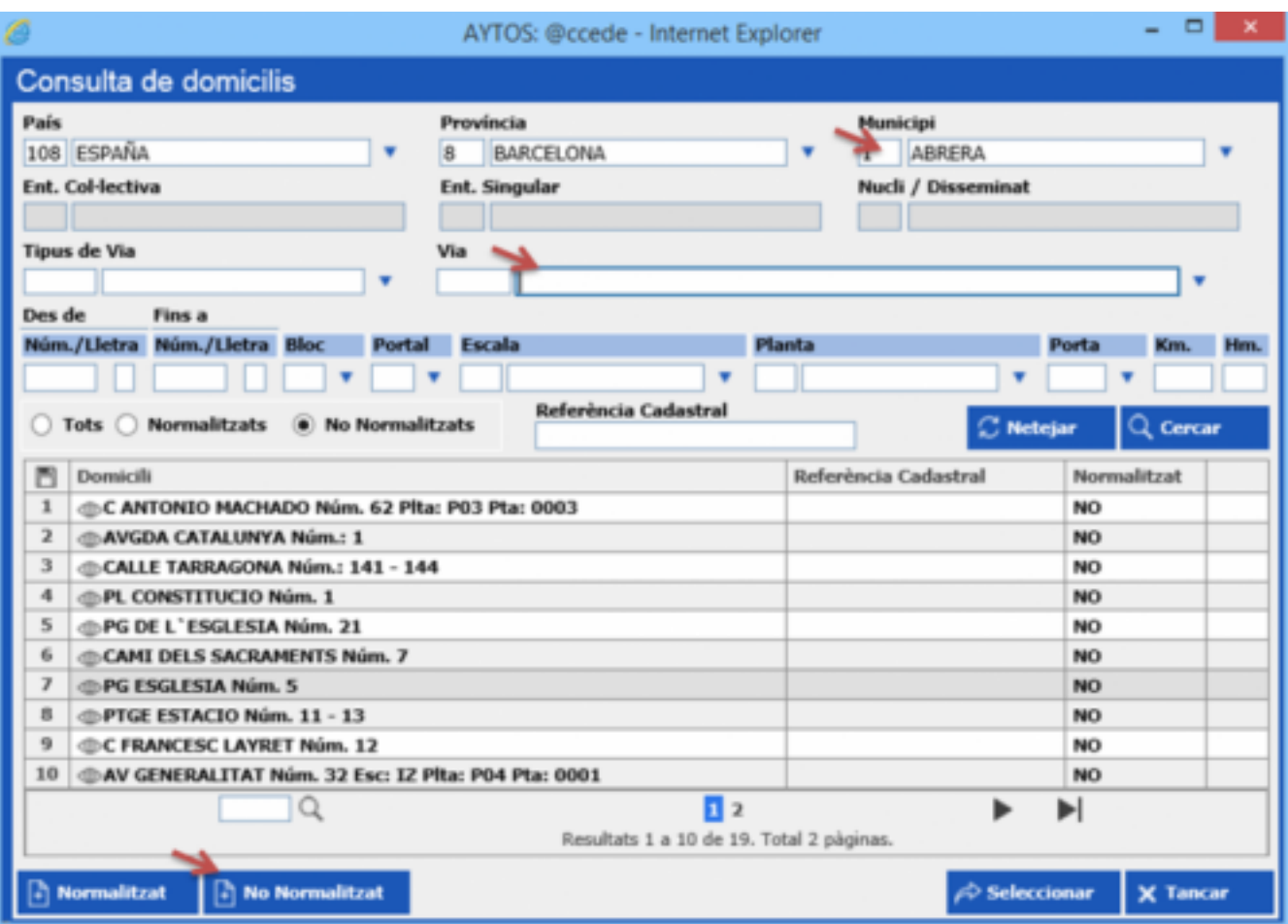

**Categories:** Preguntes més freqüents

### **Com realitzar l'obertura i tancament de l'exercici de registre?**

Taula de continguts

- 1. Obertura nou exercici
- 2. Tancament exercici
- 3. **Llibres oficials de registre**

Amb el canvi d'any cal fer l'obertura i tancament de l'exercici de registre.

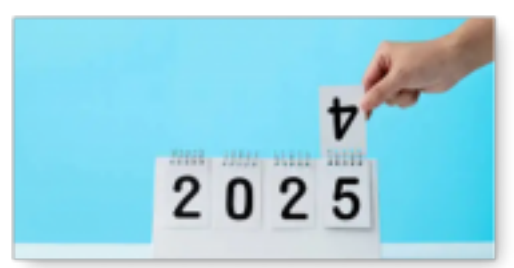

L'obertura es realitza automàticament amb l'entrada de la primera anotació de l'any

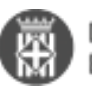

El tancament cal fer-ho manualment quan no calgui modificar cap anotació de l'exercici anterior

A continuació es detalla com fer les operacions d'obertura i tancament

#### **1. Obertura nou exercici**

Tal com tenim configurat el sistema, l'obertura d'exercici registral és automàtic. Quan es canviï d'any i es registri una nova anotació apareixerà un finestra d'avís amb el missatge:"Atenció, la data introduïda correspon a un exercici nou. Desitja obrir l'exercici?".

Al prémer el botó "**Confirmar**" es crearà el nou exercici registral i a l'anotació se li assignarà el número de registre 1. A partir de l'obertura accedireu directament al nou exercici.

Mentre no estigui tancat l'anterior, podreu introduir o modificar alguna anotació de l'exercici anterior. Per fer-ho haureu de canviar d'exercici des de la part superior esquerre, i escollir l'exercici.

#### **2. Tancament exercici**

El tancament d'un exercici es fa a una data concreta, **no és automàtic**

Des del menú Gestió Diària - Tancament a una Data cal especificar la data de tancament. **No es podrà fer cap anotació ni modificació amb data anterior o igual a l'especificada**

Per exemple, si el 15 de gener es fa un tancament a data 31/12/20xx no es podrà realitzar cap anotació nova o modificar una anotació ja realitzada amb data igual o anterior a 31/12/20xx.

Es recomana tancar l'exercici una mica més tard, quan estigueu segurs que no han d'haver-hi noves anotacions ni modificacions associades amb l'exercici de tancament.

#### **3. Llibres oficials de registre**

Per extreure els llibres oficials cal al menú Llibres Oficials - Registre General - Llibre General d'Entrades ( o l'opció de llibre que convingui).

Cal descarregar el document i carregar-ho a Firmadoc, associat a un tipus documental **LLISTAT (TD99-203)** i la sèrie documental **3125 Registre General de Documents**. Aquest document ha de signar-se pel Secretari amb una observació on indiqui les dates a les que correspon el llibre.

 **Categories:** Preguntes més freqüents **Etiquetes:** exercici registre obertura tancament Adjunt **Mida** [man\\_res\\_obertura\\_i\\_tancament\\_exercici\\_18122019.pdf](https://setdiba.diba.cat/sites/setdiba.diba.cat/files/man_res_obertura_i_tancament_exercici_18122019_0.pdf) 1.88 MB [6]

### **On puc trobar els CIF dels organismes que composen el Sector Públic de la Generalitat per informar els registres de Tercers?**

Per tal de fer una gestió optima de la base de dades de Tercers cal informar alguns camps que són molt importants per assegurar la qualitat i integritat de la base de dades.

En ocacions el CIF és una de les dades que no arriba quan es realitzen registres d'entrada des de l'EACAT o bé s'han de realitzar assentaments al Registre de Sortida referents a organismes del Sector Públic de la Generalitat

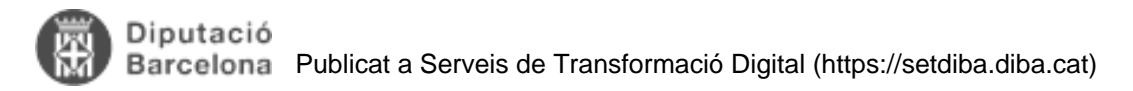

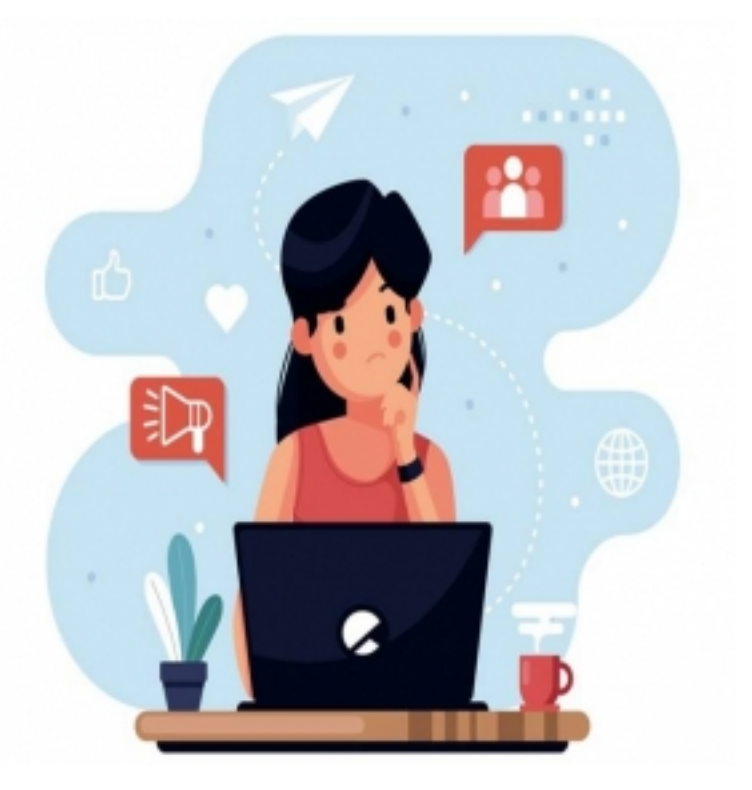

de Catalunya.

Un recurs interessant per poder obtenir aquesta dada del CIF d'aquests organismes és la pàgina web següent: [http://economia.gencat.cat/ca/ambits-actuacio/entitats-sector-public/registre\\_del\\_sector\\_public/](http://economia.gencat.cat/ca/ambits-actuacio/entitats-sector-public/registre_del_sector_public/) [7]

En aquesta trobem, entre altres, un camp de cerca que poder buscar un organisme concret. **Categories:** Preguntes més freqüents **Etiquetes:** Registre **Etiquetes:** anotació

### **On aconsegueixo el NIF d'un organisme públic?**

De vegades cal registrar documents que ens arriben d'altres administracions o d'organismes del sector públic de les que no coneixem el NIF.

En el cas dels organismes del sector públic de la Generalitat, podeu consultar aquestes dades a [http://economia.gencat.cat/ca/ambits-actuacio/entitats-sector-public/registre\\_del\\_sector\\_public/](http://economia.gencat.cat/ca/ambits-actuacio/entitats-sector-public/registre_del_sector_public/) [7]

En el cas d'ens locals de Catalunya i dels seus ens depenents, podeu consultar les dades a: <https://municat.gencat.cat/ca/Temes/els-ens-locals-de-catalunya/consulta-de-dades/> [8]

En el cas d'ens no depenents, però sí participats per ens locals, al respectiu portal de transparència de l'ens local haurien de sortir publicades aquestes dades a l'apartat Informació institucional i organitzativa/Informació institucional/Organismes dependents o vinculats/

Adjuntem també un llistat d'ens locals de Catalunya amb el NIF i el codi d'entitat registral. **Categories:** Llistats i codis **Etiquetes:** ENTITAT REGISTRAL **Etiquetes:** NIF Adjunt Nida and Secretary Adjunt [llistat\\_entitats\\_registrals.xls](https://setdiba.diba.cat/sites/setdiba.diba.cat/files/llistat_entitats_registrals.xls) [9] 268 KB llistat entitats registrals firmadoc.pdf [10] 220.81 KB

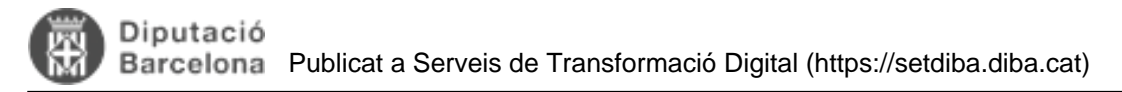

### **Sabíeu que podeu enviar el justificant de l'anotació registral per correu? Us ho expliquem!**

Hola SeTDIBERS,

Com bé ja sabreu, el rebut d'entrada és la garantia que la ciutadania disposa com a evidència d'haver presentat una sol·licitud a una oficina registral. Fins ara nosaltres hem recomanat que aquest rebut s'imprimeixi i s'entregui. Però avui ens agradaria ensenyar-vos una altra manera que bé pot substituir la impressió sempre i quan la ciutadania i els mitjans ho permetin

En el procés d'efectuar un registre d'entrada, quan hem fet la diligència, s'obre aquesta finestra:

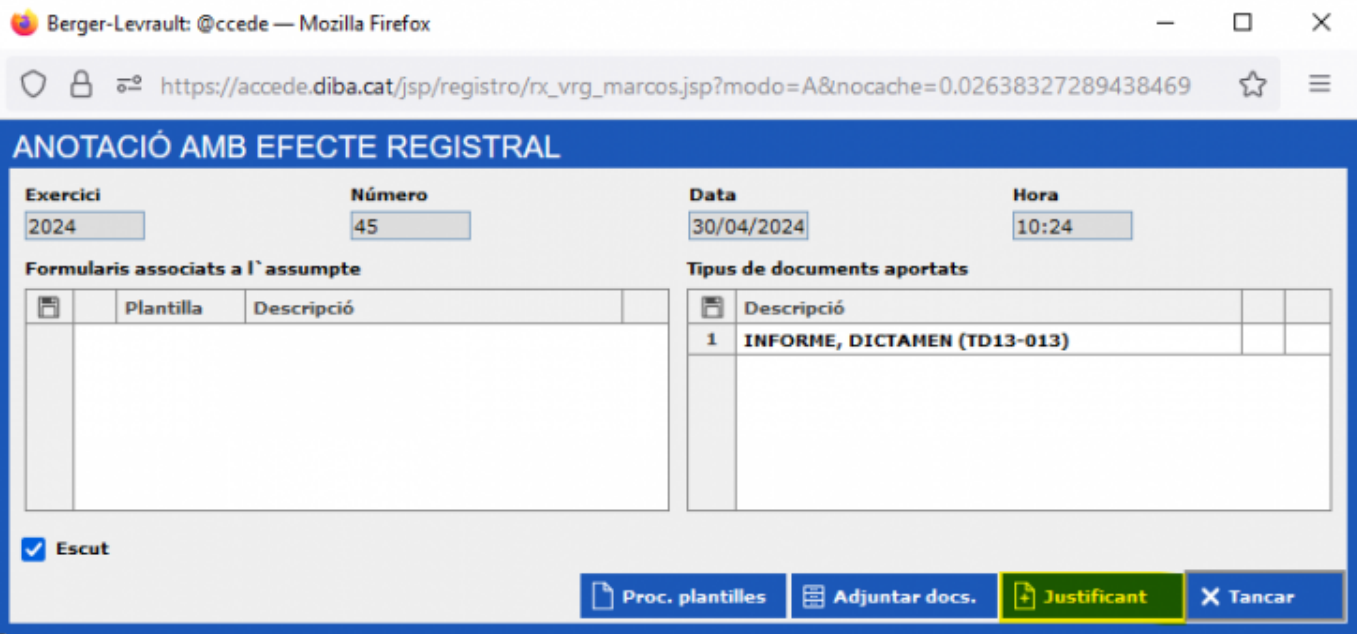

Si apretem opció Justificant se'ns obrirà aquesta opció:

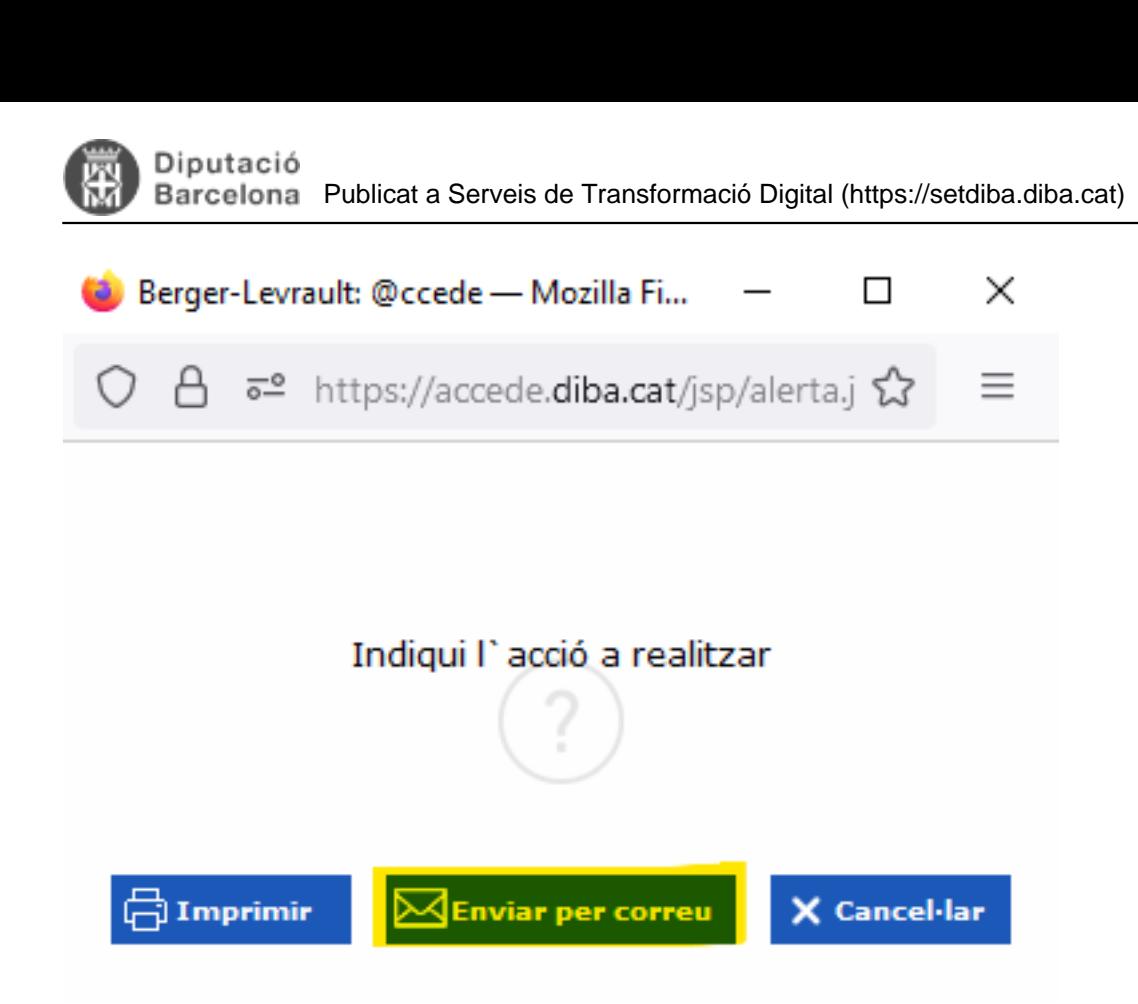

És aquí que, amb l'opció Enviar per correu, s'enviarà un correu electrònic amb el justificant de recepció d'entrada. El correu on s'enviarà aquest justificant és el que està informat a Tercers de l'interessat.

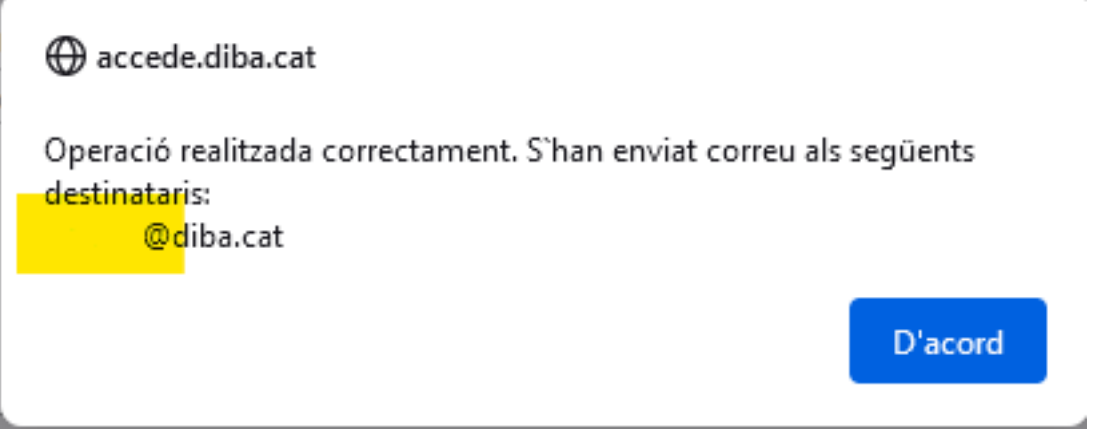

Com veieu rebreu un correu com aquest:

# Justificant d'anotació en

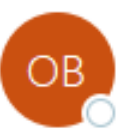

OTSIM.Administracio BL  $Pera$   $\odot$ 

 $rac{1}{100}$ 

justificanteEntrada\_BILINGUE-CATALAN\_nagnQbjdJwF0dYINOB.pdf **12 KB** 

Presentació en registre de Z - Proves - ESET Data d'inscripció: 30/04/2024 10:24 Núm. de registre: 45

Interessat: - DAVID Adreca: (BARCELONA)

Assumpte: Instància genèrica Modalitat: Instància genèrica Descripció: EXPOSO PROVA

Rebi una cordial salutació.

Aquest correu ha estat generat de manera automàtica, si us plau no respongui a aquesta adreça de corre

Esperem que us sigui d'ajuda,

Equip SeTDIBA **Categories:** Preguntes més freqüents

**URL d'origen:** <https://setdiba.diba.cat/wiki/eina-de-registre>

#### **Enllaços:**

[1] https://setdiba.diba.cat/set/documents/folders

[2]

https://setdiba.diba.cat/sites/setdiba.diba.cat/files/man\_res\_com\_reutilitzar\_documents\_en\_registre\_04062019.pdf [3] https://setdiba.diba.cat/sites/setdiba.diba.cat/files/userfiles/comunitat/nota\_anotacions\_de\_registre\_de\_sortida en\_cas\_de\_pluralitat\_de\_destinataris.pdf

[4] https://setdiba.diba.cat/sites/setdiba.diba.cat/files/nota\_anotacions\_de\_registre\_de\_sortida\_en\_cas\_de\_pluralita t\_de\_destinataris.pdf

[5] https://setdiba.diba.cat/videos/tercers-accedir-alta-modificacio

[6] https://setdiba.diba.cat/sites/setdiba.diba.cat/files/man\_res\_obertura\_i\_tancament\_exercici\_18122019\_0.pdf

[7] http://economia.gencat.cat/ca/ambits-actuacio/entitats-sector-public/registre\_del\_sector\_public/

[8] https://municat.gencat.cat/ca/Temes/els-ens-locals-de-catalunya/consulta-de-dades/

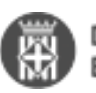

[9] https://setdiba.diba.cat/sites/setdiba.diba.cat/files/llistat\_entitats\_registrals.xls [10] https://setdiba.diba.cat/sites/setdiba.diba.cat/files/llistat\_entitats\_registrals\_firmadoc.pdf